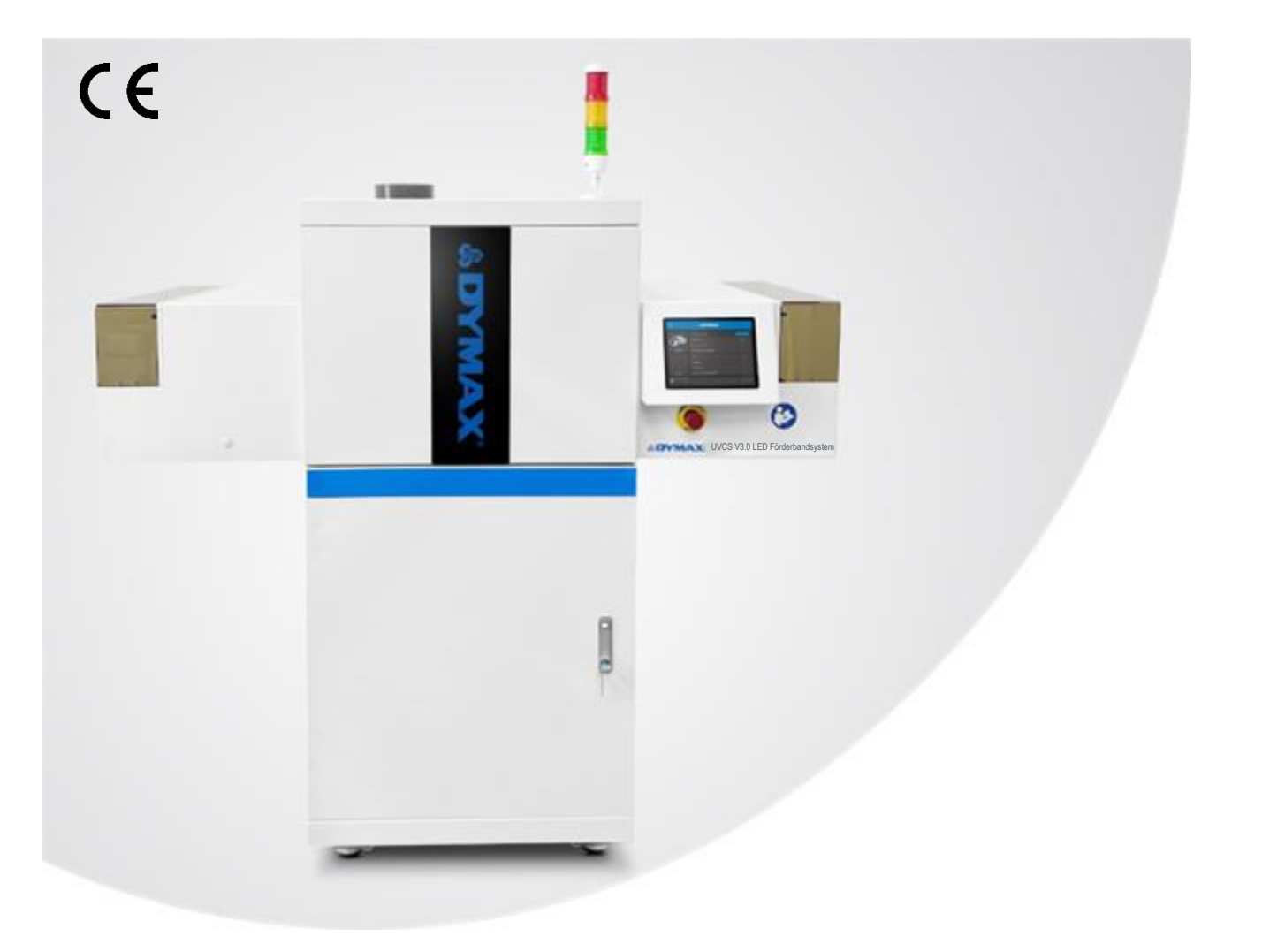

# **UVCS V3.0 LED**

Förderbandsystem Gebrauchsanleitung

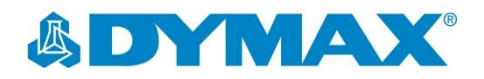

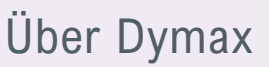

SENMAX UVCS V3.0 LED Förderbandsystem

Klebstoffen ausgelegt sind.

### UV-/Lichthärtende Klebstoffe. Systeme für die Lichtaushärtung, Flüssigkeitsdosierung und Flüssigkeitsverpackung.

Dymax ist Hersteller von industriellen, lichthärtenden Klebstoffen, Expoxid- und durch Aktivator aushärtenden Klebstoffen. Darüber hinaus fertigen wir eine umfassende Palette an manuellen Flüssigkeitsdosiersystemen, automatischen Flüssigkeitsdosiersystemen und Lichtaushärtungssystemen. Zu den Lichtaushärtungssystemen gehören LED-Lichtquellen, Punktstrahler, Flächenstrahler und Förderbandsysteme, die auf Kompatibilität und hohe Leistungen mit Dymax-

Klebstoffe und Lichtaushärtungssysteme von Dymax optimieren die Geschwindigkeit automatisierter Montagesysteme, ermöglichen eine hundertprozentige Inline-Prüfung und erhöhen den Durchsatz. Die Systemkonstruktionen ermöglichen die Konfiguration als eigenständiges System oder die Integration in Ihre vorhandene Montagelinie.

Beachten Sie, dass die meisten Dosier- und Aushärtungssystem-Anwendungen einzigartig sind. Dymax übernimmt keine Gewähr für die Eignung des Produktes für den beabsichtigten Verwendungszweck. Sämtliche Gewährleistungen in Bezug auf das Produkt, seine Anwendung und seinen Gebrauch sind ausschließlich auf die in den allgemeinen Verkaufsbedingungen von Dymax enthaltenen Gewährleistungen beschränkt. Dymax empfiehlt dem Benutzer, vorgesehene Anwendungen zu beurteilen und zu prüfen, um sicherzustellen, dass die gewünschten Leistungskriterien erfüllt werden. Dymax ist bereit, die Benutzer bei der Leistungsprüfung und bewertung zu unterstützen. Zu diesem Zweck bietet Dymax Programme zur Vermietung und zum Leasing von Testanlagen zur Unterstützung solcher Prüfungen und Bewertungen an. Datenblätter für Ventilsteuergeräte oder Druckkessel sind auf Anfrage erhältlich.

and the contract of the contract of the contract of the contract of the contract of the contract of the contract of the contract of the contract of the contract of the contract of the contract of the contract of the contra

## Inhalt

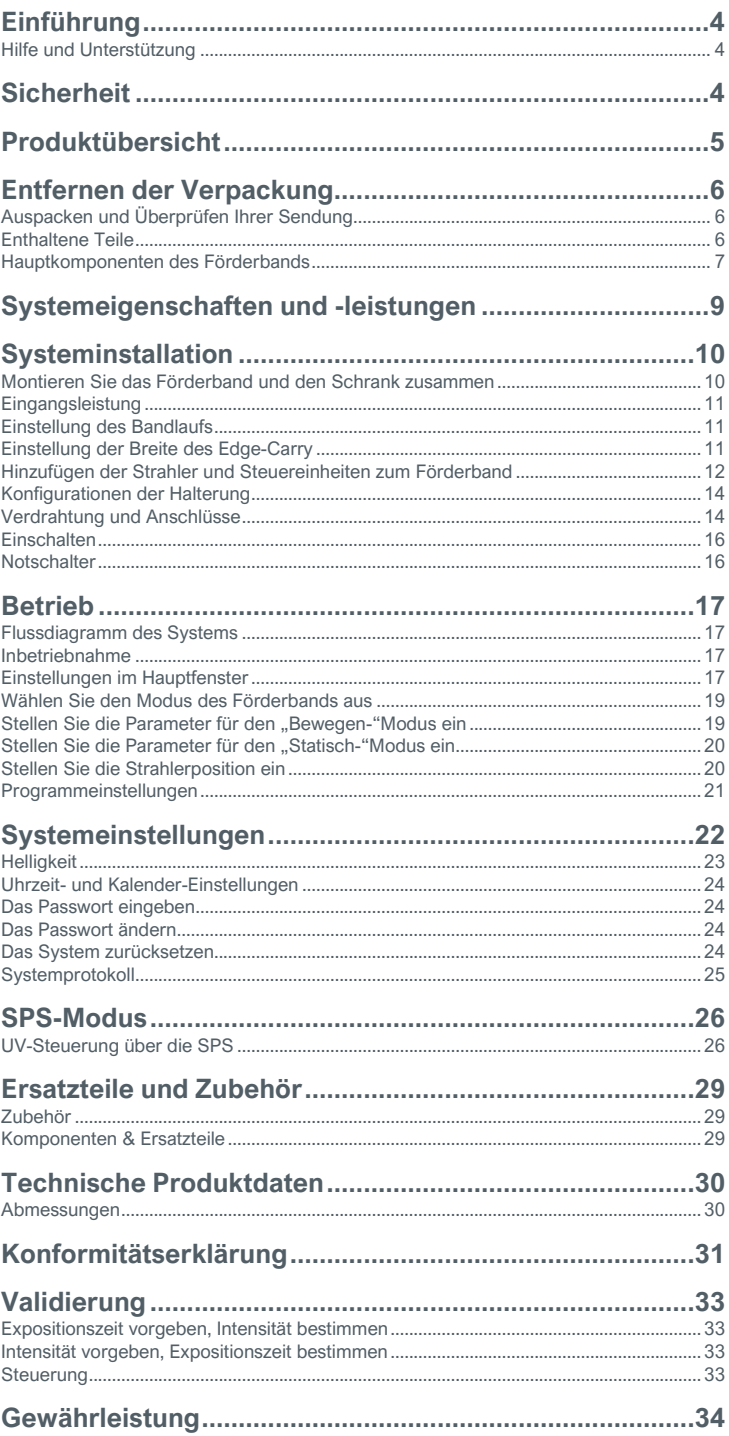

<span id="page-3-0"></span>Einführung

In dieser Anleitung wird die sichere und effiziente Einrichtung, Verwendung und Wartung des UVCS V3.0-Systems beschrieben. Bevor Sie dieses Produkt verwenden, lesen Sie bitte die Anweisungen in dieser Gebrauchsanleitung sorgfältig durch.

#### **Zielgruppe**

Die vorliegende Bedienungsanleitung wurde für erfahrene Verfahrenstechniker, Ingenieure und Fertigungspersonal erstellt. Sollten Sie noch keine Erfahrung mit Hochleistungs-LED-Lichtquellen haben und die Anweisungen nicht verstehen, wenden Sie sich vor Nutzung des Gerätes bitte an die Dymax Anwendungstechnik, um die erforderlichen Informationen zu erhalten.

#### **Vorgesehener Betrieb**

Das Gerät darf nur in einer sauberen Werkstatt verwendet werden.

### <span id="page-3-1"></span>Hilfe und Unterstützung

Die Teams des Dymax-Kundendienstes und der Anwendungstechnik sind in den Vereinigten Staaten von Montag bis Freitag von 8:00 bis 17:30 Uhr Eastern Standard Time und in Deutschland von Montag bis Freitag von 8:00 bis 17:00 Uhr Mitteleuropäischer Zeit per Telefon und E-Mail erreichbar. Sie können auch eine E-Mail an Dymax unte[r info@dymax.com](mailto:info@dymax.com) oder Dymax Europe GmBH unter info\_de@dymax.com senden. Kontaktinformationen weiterer Dymax-Standorte finden Sie auf der Rückseite dieser Bedienungsanleitung.

Um einen reibungslosen Einsatz unserer Produkte zu gewährleisten, stehen Ihnen noch weitere Ressourcen zur Verfügung:

Ausführliche Produktinformationen auf unserer Webseite unte[r www.dymax.com](http://www.dymax.com/) & www.dymax.de

Produktdatenblätter für Dymax Klebstoff auf unserer Webseite Sicherheitsdatenblätter (SDS), die Bestandteil des Lieferumfangs von Dymax Produkten sind

## <span id="page-3-2"></span>Sicherheit

**WARNHINWEIS!** *Die Verwendung dieser UV-Lichtquelle kann ohne vorheriges Lesen und Verstehen der Informationen im Sicherheitsleitfaden für UV-Licht , SAF001, zu Verletzungen durch die Einwirkung des hochintensiven Lichts führen. Um die Verletzungsgefahr zu minimieren, lesen Sie die Informationen in dieser Anleitung und stellen Sie sicher, dass Sie diese auch verstanden haben, bevor Sie die Dymax UV-LED-Lichtquelle zusammenbauen und in Betrieb nehmen.*

*Dieses Gerät fällt unter die Risikogruppe 3 für UVA- und Blaulichtemissionen gemäß IEC 62471:*

*WARNHINWEIS! Dieses Produkt gibt UV-Strahlung ab. Vermeiden Sie Augen- und Hautkontakt mit ungeschützten Produkten.*

*WARNHINWEIS! Dieses Produkt kann gefährliche optische Strahlung abgeben. Blicken Sie nicht in eine in Betrieb befindliche Lampe. Dies kann zu Augenverletzungen führen.*

## <span id="page-4-0"></span>Produktübersicht

Das UVCS V3.0 LED ist ein modernisiertes Förderbandsystem, das für den Betrieb mit den neuesten leistungsstarken LED-Flächenstrahlern von Dymax entwickelt wurde. Es kombiniert ein neues industrielles Design mit den neuesten Funktionen in der Aushärtungstechnologie und bietet dem Bedienpersonal eine einfache Handhabung und höchste Lebensqualität.

Jede Facette des Designs wurde entwickelt, um den Betrieb zu maximieren und zu verbessern. Es verbessert die Überwachung und erleichtert die Steuerung des Aushärtungsprozesses direkt vom Förderband aus, indem es die Geschwindigkeitsregelung, die automatische Teileerkennung und die Steuerung der installierten Strahler integriert. Darüber hinaus wurde das UVCS V3.0 LED sorgfältig für eine einfache Integration in größere Fertigungssysteme und prozesse entwickelt.

Das UVCS V3.0 LED ist ideal geeignet für eine Reihe von Anwendungen in den Bereichen Medizin, Unterhaltungselektronik, Automobil, Luft- und Luft- und Raumfahrt, Verteidigung, Optik und Haushaltsgeräteindustrie. Es ist die ideale Lösung für die LED-Härtung in Fertigungsprozessen mit hohem Durchsatz.

## <span id="page-5-0"></span>Entfernen der Verpackung

## <span id="page-5-1"></span>Auspacken und Überprüfen Ihrer Sendung

Prüfen Sie bei der Anlieferung alle Kartons auf Transportschäden und melden Sie diese gegebenenfalls unverzüglich dem Spediteur. Öffnen Sie alle Kartons und prüfen Sie die Ausrüstung auf Beschädigungen. Wenn Teile beschädigt sind, melden Sie dies umgehend dem Spediteur und reichen Sie eine Reklamation für die beschädigten Teile ein. Wenden Sie sich an Dymax, damit Ihnen die neuen Teile unverzüglich zugesandt werden können. Die folgenden Teile sind in jedem Paket/jeder Bestellung enthalten. Wenn bei Ihrer Bestellung Teile fehlen, wenden Sie sich bitte zur Behebung des Problems an Ihren regionalen Dymax-Vertreter oder den Kundendienst von Dymax.

## <span id="page-5-2"></span>Enthaltene Teile

• **UVCS V3.0 Förderband (Basis)**

Art.-Nr.: 88870 UVCS V3.0 TRANSPORTBAND 220 V CN Art.-Nr.: 88871 UVCS V3.0 TRANSPORTBAND 110 V NA Art.-Nr.: 88878 UVCS V3.0 EDGE 220 V CN Art.-Nr.: 88879 UVCS V3.0 EDGE 110 V NA Art.-Nr.: 88892 UVCS V3.0 TRANSPORTBAND 220 V EU Art.-Nr.: 88893 UVCS V3.0 EDGE 220 V EU

#### • **Netzkabel**

Art.-Nr.: 84282 AC-KABEL, CN-STECKER, UVCS Art.-Nr.: 84283 AC-KABEL, NA-STECKER, UVCS Art.-Nr.: 84284 AC-KABEL, EU-STECKER, UVCS

- **UVCS V3.0 LED Gebrauchsanleitung** Art.-Nr.: 87072
- **UV-SCHUTZBRILLE** Art.-Nr.: 84126

#### **Abbildung 2.**

Schrankzubehörverpackung (Art.-Nr.: 80020); *Separat erhältlich*

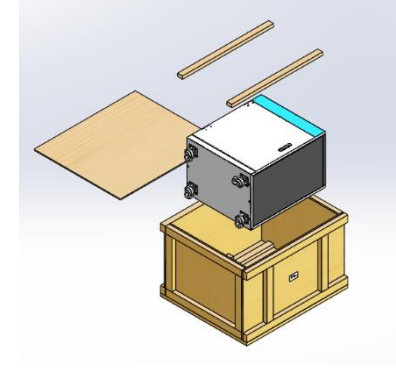

**Abbildung 1.** Verpackung des UVCS V3.0 LED-Förderbandsystems

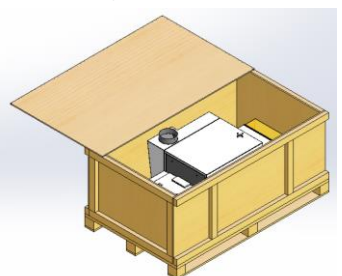

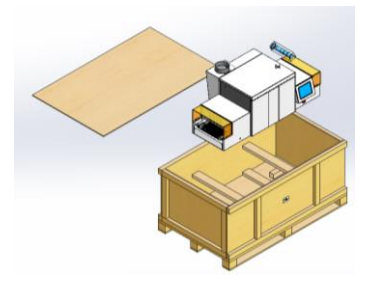

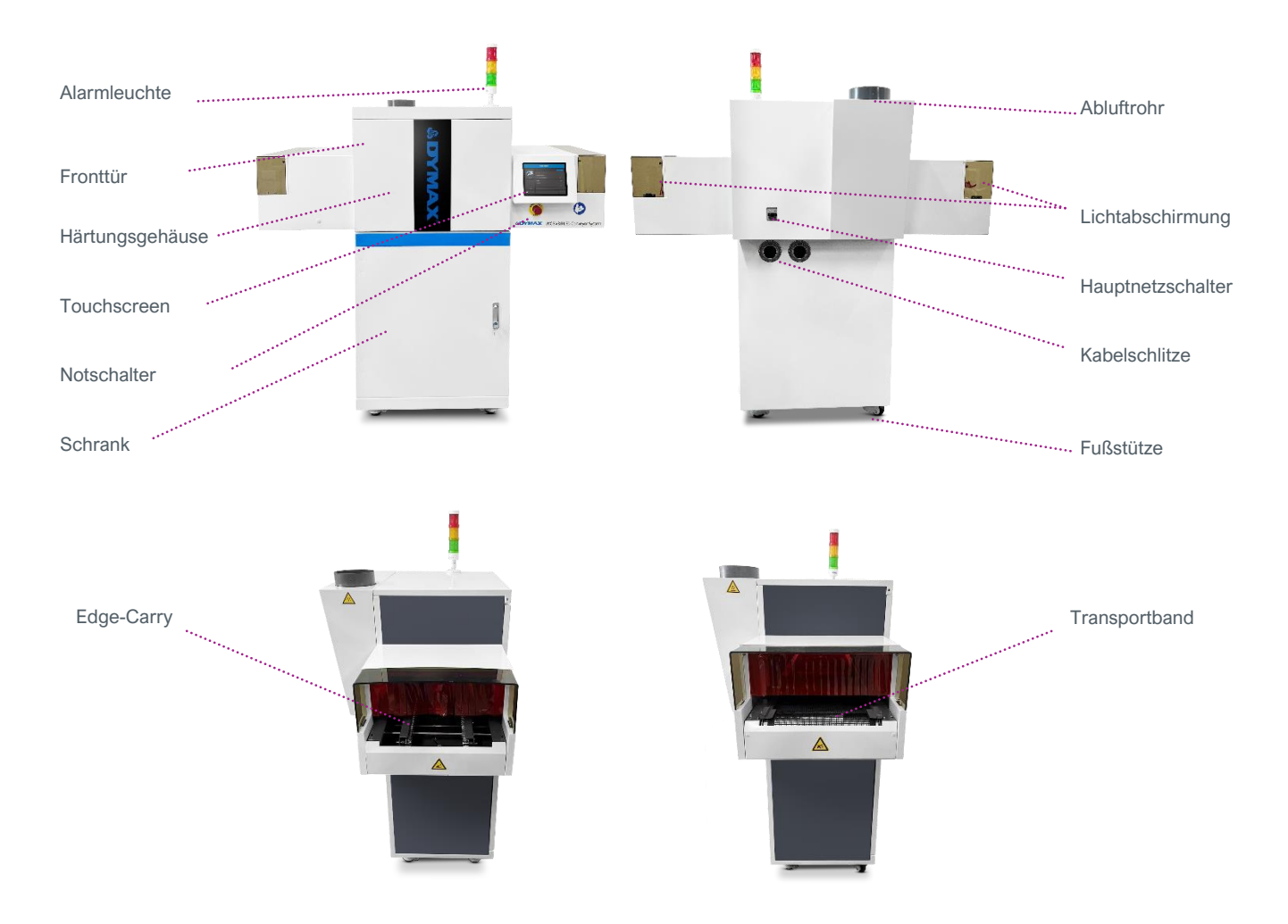

## <span id="page-6-0"></span>Hauptkomponenten des Förderbands

- **Touchscreen:** 8" HMI-Touchscreen
- **Härtungsgehäuse:** Inklusive verstellbarer Lampenhalterung und thermischem Abluftsystem
- **Fronttür:** Ermöglicht den Zugang zur Strahlerhalterung. Das Logo leuchtet auf, wenn der Stahler eingeschaltet ist.
- **Notschalter:** Im Notfall drücken, um das Förderband auszuschalten. Zum Zurücksetzen und Einschalten im Uhrzeigersinn drehen
- **Lichtabschirmung:** Abnehmbare Abschirmung für UV-Licht
- **Transportband:** UV-beständiges Transportband; Bandgeschwindigkeit ist einstellbar von 0.4~7.8m/min
- **Edge-Carry:** Kantenbreite einstellbar von 45 mm bis 255 mm
- **Abluftrohr:** Führt die thermische Luft aus dem Gehäuse ab; Durchmesser = 150 mm (6 Zoll)
- **Alarmleuchte:** Ein grünes Licht bedeutet, dass das Förderband normal arbeitet; ein rotes Licht wird von einem Alarmton begleitet und zeigt einen Ausfall des Förderbands an
- **Schrank:** Kaufbares Zubehör zur Montage des Förderbands und zur Aufbewahrung der Steuereinheit im Inneren

#### **Tabelle 1.**

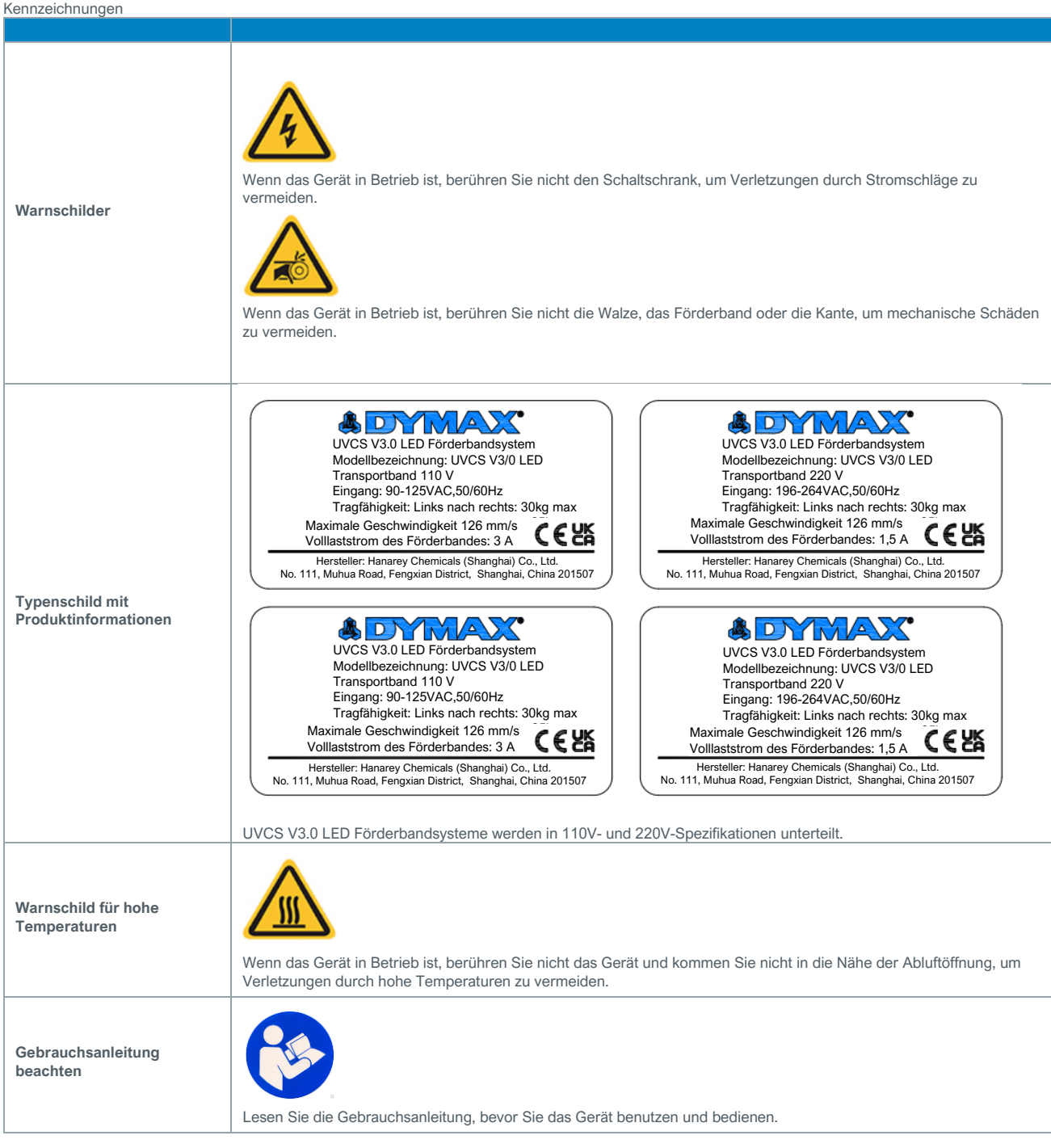

## <span id="page-8-0"></span>Systemeigenschaften und -leistungen

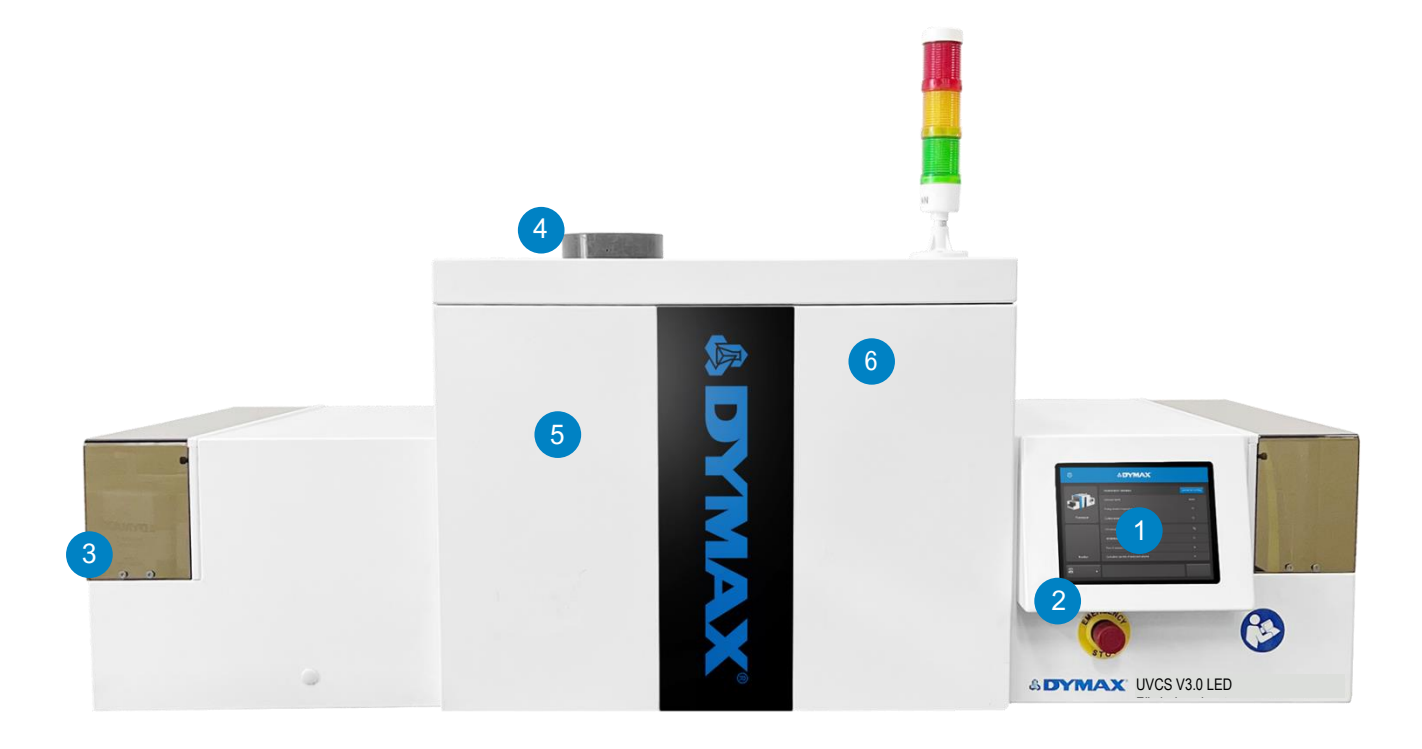

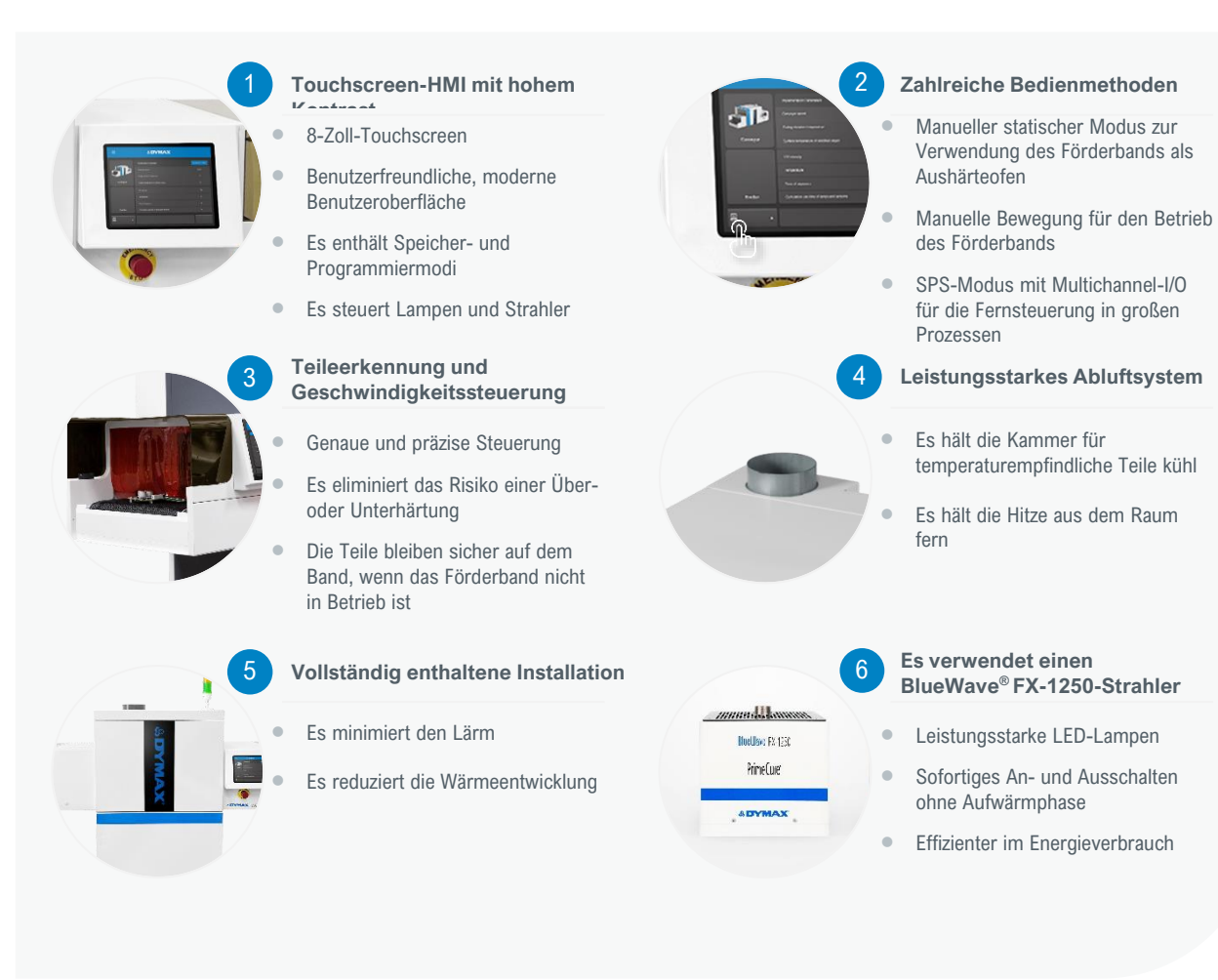

## <span id="page-9-0"></span>Systeminstallation

## <span id="page-9-1"></span>Montieren Sie das Förderband und den Schrank zusammen

- 1) Heben Sie die Fußstützen an, indem Sie sie drehen und die Rollen dadurch auf den Boden bringen, damit lässt sich das System leicht bewegen. [\(Abbildung 3.\)](#page-9-2)
- 2) Montieren Sie das Förderband auf den Schrank, indem Sie die 4 Gummipuffer in die Löcher auf der Oberseite des Schranks einsetzen. [\(Abbildung 4.\)](#page-9-3)
- 3) Wenn das Förderband bewegt oder montiert wird, ist die Position der Last auf dem Gerät wie folgt dargestellt [\(Abbildung 5.\)](#page-9-4)
- 4) Führen Sie die Kommunikations-/Strom-/Antriebskabel durch die Kabeldurchlässe im Schrank. [\(Abbildung 6.\)](#page-9-5)
- 5) Regulieren Sie die Höhe durch Einstellen der unteren Fußstützen.

<span id="page-9-2"></span>**Abbildung 3.**

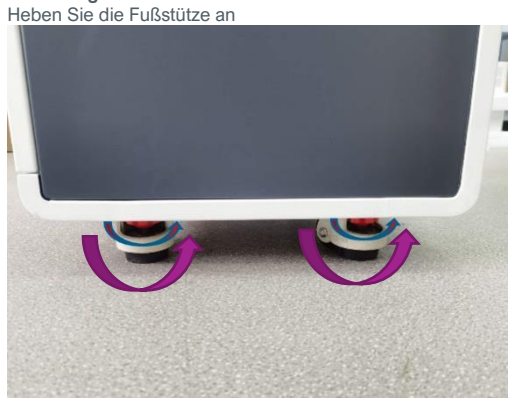

<span id="page-9-3"></span>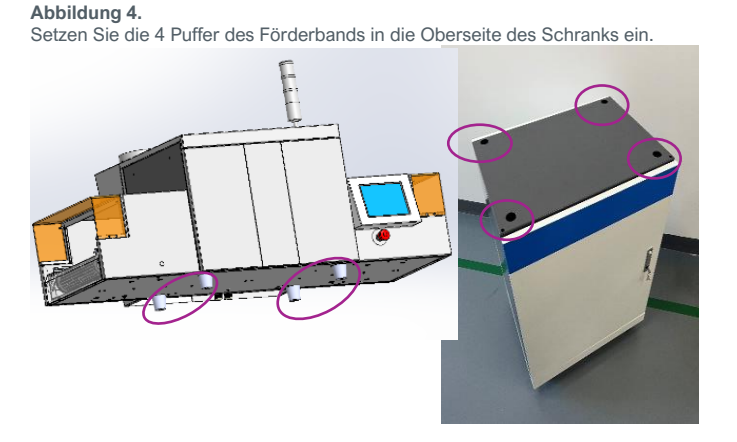

<span id="page-9-4"></span>**Abbildung 5.** Lastposition

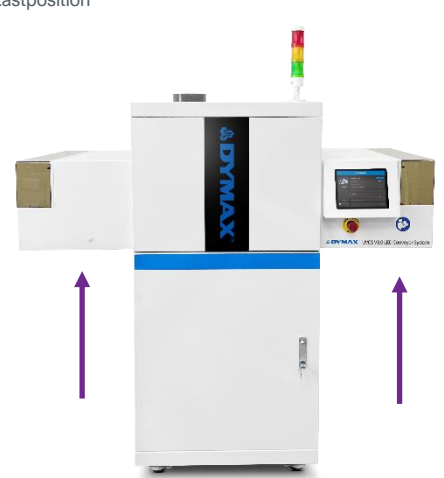

<span id="page-9-5"></span>**Abbildung 6.** Kabeldurchlässe im Schrank

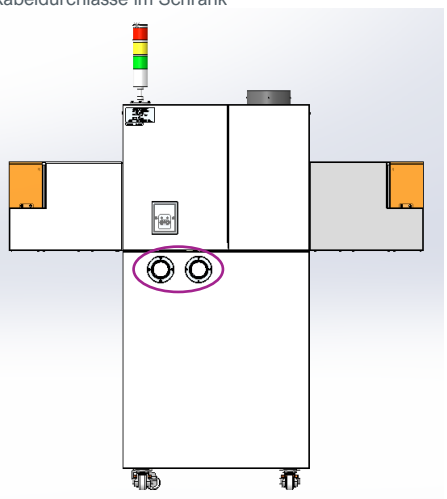

## <span id="page-10-0"></span>Eingangsleistung

Die Eingangsleistungen des Förderbands sind in der folgenden Tabelle angegeben.

**Tabelle 2.**

Eingangsleistungen

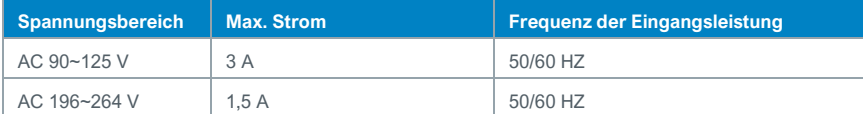

*Hinweis*: Die Aushärtungsgeräte und die Fördereinheit verfügen über separate Stromkreise. Vergewissern Sie sich vor der Inbetriebnahme, dass Ihr Hauptanschluss für den maximalen Leistungsbedarf des Förderbands ausgelegt ist. Schließen Sie alle Stromkabel direkt an und verwenden Sie keine externen Steckdosenleisten. Wenn Sie ein Förderband mit zwei Steuereinheiten verwenden, muss die zweite Steuereinheitan einer separat abgesicherten Steckdose angeschlossen werden, um eine Überlastung des Stromkreises zu vermeiden.

## <span id="page-10-1"></span>Einstellung des Bandlaufs

Das Förderband ist werksseitig so eingestellt, dass es dem Band korrekt läuft. Falls weitere Einstellungen erforderlich sind:

- 1) Entfernen Sie die weiße Verschlusskappe von der Abdeckplatte auf der linken Seite des Förderbands [\(Abbildung 7.\)](#page-10-3)
- 2) An der Eingangsseite des Förderbands befinden sich zwei Spannschrauben. Zum Einstellen des Bandlaufs ziehen Sie einfach die Seite an, auf der das Band durch das Loch läuft [\(Abbildung 8.\)](#page-10-4)

#### <span id="page-10-3"></span>**Abbildung 7.**

Weiße Verschlusskappe auf der Abdeckplatte

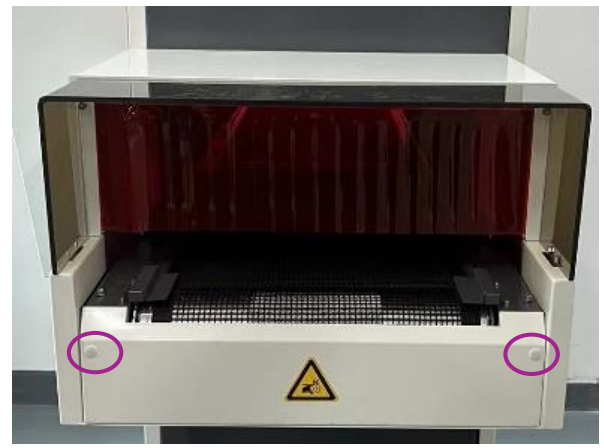

## <span id="page-10-2"></span>Einstellung der Breite des Edge-Carry

Die Breite des Edge-Carry-Bandes kann an der Vorderseite über das Handrad eingestellt werden. [\(Abbildung 9.\)](#page-10-5)

#### <span id="page-10-5"></span>**Abbildung 9.**

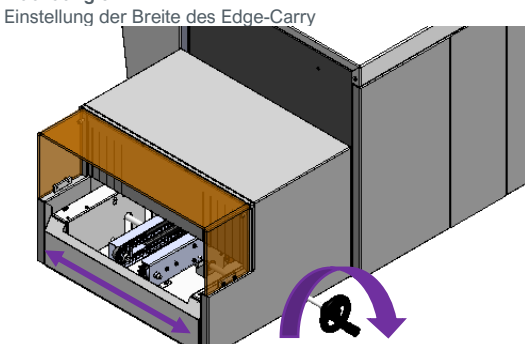

#### <span id="page-10-4"></span>**Abbildung 8.** Spannschrauben auf der Eingangsseite

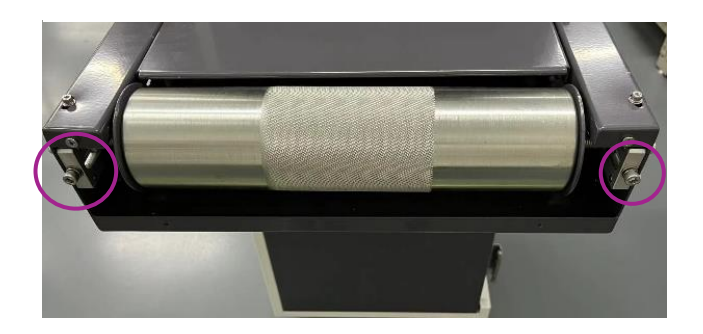

## <span id="page-11-0"></span>Einbau der Emitter und Steuereinheiten im Förderbandsystem

- 1) Öffnen Sie das Gehäuse und passen Sie die Höhe der Halterung mit den vier Arretierungsschrauben ein. [\(Abbildung 10.\)](#page-11-1). Die niedrigste Höhe beträgt 12 mm von der Unterseite der Halterung bis zur Bandoberfläche.
- 2) Befestigen Sie die Emitter an den vorgesehenen Stellen mittels Schrauben an der Halterung . Die Kühlrippen des Emitters sollte zum Abluftventilator zeigen. [\(Abbildung 11.\)](#page-11-2)
- 3) Positionieren Sie die Strahler in der Halterung, wie i[n Abbildung 12](#page-11-3) gezeigt.
- 4) Vervollständigen Sie die Verkabelung wie erforderlich. [\(Abbildung 13.](#page-11-4) [Abbildung 19.\)](#page-12-0)
- 5) Bei den Konfigurationen 1x1, 1x2 horizontal und 2x1 vertikal wird es empfohlen, die Strahler auf der Seite zu platzieren, die dem Abluftventilator am nächsten ist. [\(Abbildung 22.](#page-13-2) [& Abbildung 23.\)](#page-13-3)

#### <span id="page-11-1"></span>**Abbildung 10.**

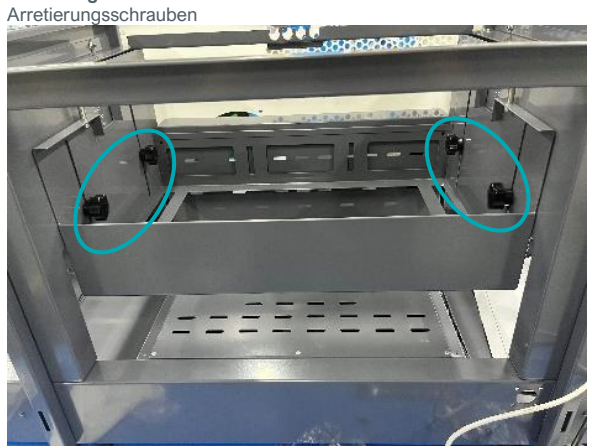

<span id="page-11-3"></span>**Abbildung 12.** Positionieren der Strahler

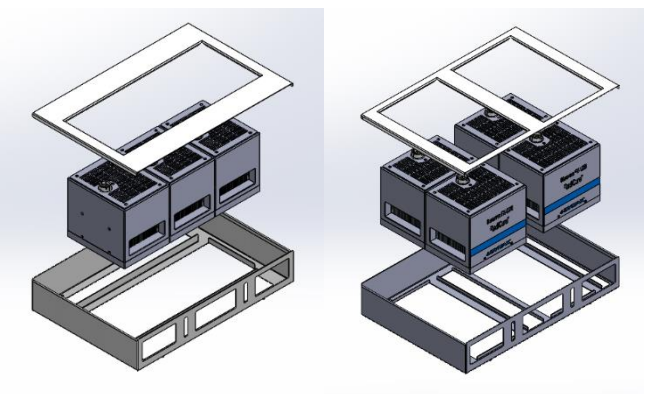

<span id="page-11-2"></span>**Abbildung 11.** Befestigung Emitter am Rahmen

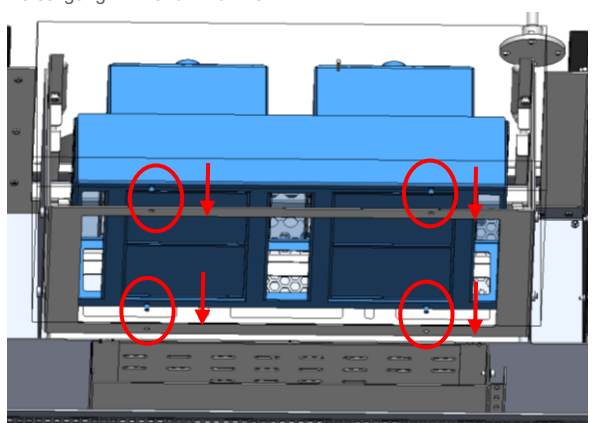

#### <span id="page-11-4"></span>**Abbildung 13.**

Lösen Sie die Schrauben unter der Rückwand, an der das untere Gehäuse befestigt ist

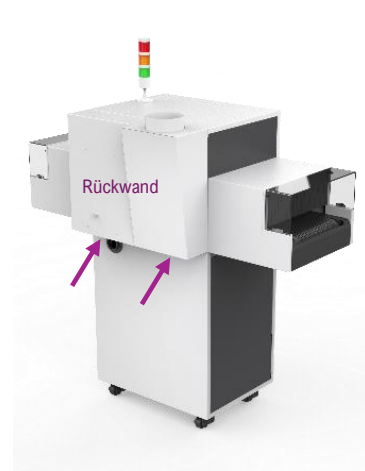

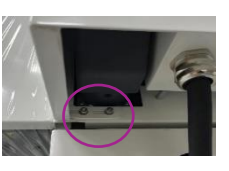

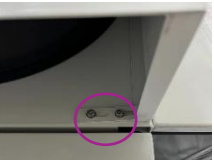

#### **Abbildung 14.**

Entfernen Sie das Erdungskabel an der Rückseite des Geräts an der abgebildeten Stelle

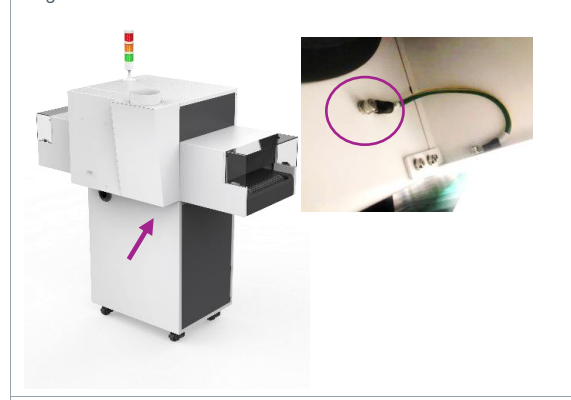

**Abbildung 16.**

Lösen Sie die Schrauben; entfernen Sie die Kabelführung

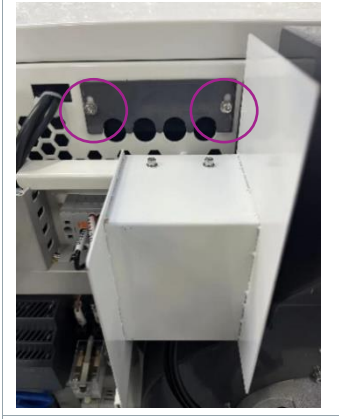

**Abbildung 18.**

Heben Sie die Vorderseite der oberen Abdeckung an; Ziehen Sie den Stecker heraus; Entfernen Sie die obere Abdeckung

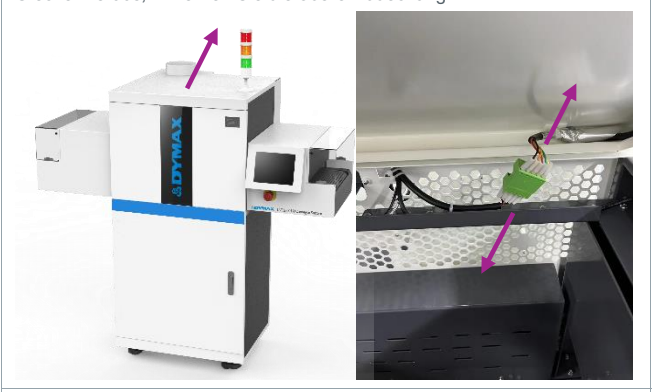

**Abbildung 20.** Befestigen Sie den Stecker am Anschluss des Emitters

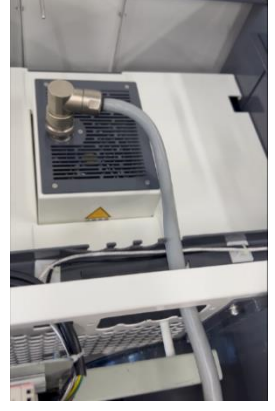

![](_page_12_Picture_11.jpeg)

### **Abbildung 17.**

Lösen Sie die Schrauben über der linken und rechten Seite der oberen Abdeckplatte

![](_page_12_Picture_14.jpeg)

![](_page_12_Picture_15.jpeg)

<span id="page-12-0"></span>**Abbildung 19.**

Führen Sie den Stecker durch den Durchlass

![](_page_12_Picture_18.jpeg)

**Abbildung 21.** Befestigen Sie die Kabelführung

![](_page_12_Picture_20.jpeg)

## <span id="page-13-0"></span>Konfigurationen der Halterung

<span id="page-13-2"></span>**Abbildung 22.**

Horizontale Konfiguration (Art.-Nr.: 80021)

![](_page_13_Figure_3.jpeg)

![](_page_13_Figure_4.jpeg)

<span id="page-13-3"></span>**Abbildung 23.** Vertikale Konfiguration (Art.-Nr.: 80022)

![](_page_13_Figure_7.jpeg)

![](_page_13_Picture_8.jpeg)

## <span id="page-13-1"></span>Verdrahtung und Anschlüsse

1) Das Förderband wird, wie unten dargestellt, mit dem benötigten 220VAC/110VAC-Netzstecker geliefert.

![](_page_13_Figure_11.jpeg)

#### 2) Das Förderband kann mit dem Reserveerdungsdraht geerdet werden. [\(Abbildung 28.\)](#page-13-4)

Wenn der Schrank verwendet wird, kann das Erdungskabel am Erdungsanschluss im Schrank befestigt werden. [\(Abbildung 29.\)](#page-13-5)

<span id="page-13-4"></span>**Abbildung 28.** Erdungsdraht

![](_page_13_Figure_15.jpeg)

<span id="page-13-5"></span>**Abbildung 29.** Am Schrank angeschlossene Erdung

![](_page_13_Figure_17.jpeg)

3) Um die BlueWave FX-1250-Steuereinheit zu verwenden, schließen Sie das Netzwerkkabel vom Förderband an die Steuereinheit an und stecken Sie das Verbindungskabel in den Emitter. Drehen Sie den Stecker beim Einstecken im Uhrzeigersinn, um das Kabel anzuschließen. Drehen Sie den Stecker beim Herausziehen gegen den Uhrzeigersinn, um das Kabel herauszuziehen (siehe Gebrauchsanleitung des BlueWave® FX-1250).

**Abbildung 30.** Netzwerkkabel

![](_page_14_Picture_2.jpeg)

**Abbildung 31.** Das Verbindungskabel in die Steuereinheit einstecken

![](_page_14_Picture_4.jpeg)

**Abbildung 32.** Das Verbindungskabel in den Strahler einstecken

![](_page_14_Picture_6.jpeg)

## <span id="page-15-0"></span>**Einschalten**

Schalten Sie den Hauptschalter des Geräts ein, um das Förderband mit Strom zu versorgen. [Abbildung 33.](#page-15-2) zeigt den Hauptschalter des Förderbands.

<span id="page-15-2"></span>**Abbildung 33.**

![](_page_15_Picture_3.jpeg)

## <span id="page-15-1"></span>**Notschalter**

Wenn ein Notfall eine sofortige Abschaltung erfordert, drücken Sie den Notschalter.Der Motor und der Abluftventilator des Förderbandes schalten sich ab und der Summer gibt Alarm[. Abbildung 34.](#page-15-3) zeigt den Notschalter.

#### <span id="page-15-3"></span>**Abbildung 34.** Notschalter

![](_page_15_Picture_7.jpeg)

## <span id="page-16-0"></span>Betrieb Flussdiagramm des Systems

<span id="page-16-1"></span>Anfängliche Prozedur

![](_page_16_Figure_2.jpeg)

Betriebsprozedur nach System-Bereit für Eingabe

![](_page_16_Figure_4.jpeg)

## <span id="page-16-2"></span>Inbetriebnahme

- 1) Vergewissern Sie sich, dass alle Stecker an der Rückseite der Steuereinheit und der Emitter fest eingesteckt sind.
- 2) Stellen Sie den Netzschalter auf der Rückseite der Steuereinheit auf die EIN-Position (nach oben)
- 3) Das Startfenster [\(Abbildung 35\)](#page-16-4) erscheint für einige Sekunden, während das System initialisiert wird.
- 4) Nach dem Hochfahren erscheint das Hauptfenster [\(Abbildung 36\)](#page-17-0).
- *5) WARNHINWEIS***!** *Die Emitter müssen vor dem Einschalten korrekt angeschlossen sein. Wenn kein Emitter installiert ist, ist die Steuereinheit nicht betriebsbereit. Schalten Sie die Steuereinheit aus und schließen Sie mindestens einen Strahler an.*
- 6) Das System ist nun bereit für die Einstellung der Parameter.
- 7) Firmware-Version: 3.22.01 Hardware-Version: 3.22.01

## <span id="page-16-3"></span>Einstellungen im Hauptfenster

Im Hauptfenster kann der Bediener:

- 1) Den Modus des Förderbands auswählen.
- 2) Die Leistung und Aushärtungszeit für alle Emitter einstellen.
- 3) Das Förderband starten oder stoppen.

#### <span id="page-16-4"></span>**Abbildung 35. Startfenster**

![](_page_16_Picture_19.jpeg)

#### <span id="page-17-0"></span>**Abbildung 36.** Hauptfenster

![](_page_17_Picture_328.jpeg)

<span id="page-17-1"></span>**Tabelle 3.**

![](_page_17_Picture_329.jpeg)

## <span id="page-18-0"></span>Wählen Sie den Modus des Förderbands aus

- 1) Drücken Sie die Schaltfläche "Modusauswahl" im Hauptfenster ([Abbildung 36.,](#page-17-0) Nr. 15), um eine Dropdown-Liste anzuzeigen.
- 2) Wählen Sie einen Modus aus der Liste aus, um ihn zu aktivieren. [\(Abbildung 37. \)](#page-18-2)
- 3) Drücken Sie die Schaltfläche am Ende der Liste, um die Liste zu verlassen.
- <span id="page-18-1"></span>1) Parametereinstellung "Manuelles Bewegen Modus"Rufen Sie die Modus-Auswahlliste im Hauptfenster auf [\(Abbildung 36.,](#page-17-0) Nr. 15) und stellen Sie den Förderband-Modus "Manuelles Bewegen" ein ([Tabelle 3,](#page-17-1) Nr.5)
- 2) Rufen Sie das Fenster zur Einstellung der Parameter auf. [\(Abbildung 38.\)](#page-18-3)
- 3) Drücken Sie die Schaltfläche Geschwindigkeit, um die Geschwindigkeit des Förderbandes in U/min einzustellen. (0 - 400)
- 4) Drücken Sie die Schaltfläche Intenstät, um die UV-Leistung (10%-100%) aller Strahler einzustellen.
- 5) Drücken Sie die Schaltfläche Zeitum die Aushärtungszeit (0-9999 Sekunden) der Strahler einzustellen. Geben Sie auf dem Tastenfeld den gewünschten Wert ein und drücken Sie "Enter". Der neue Wert wird in der Leiste angezeigt.
	- Setzen Sie die Aushärtungszeit auf 0 Sek., um den Strahler dauerhaft zu betreiben, bis er manuell gestoppt wird.
	- Stellen Sie einen Wert größer als 0 Sek. Ein, um den Strahler fürdiesen Zeitraum zu betreiben.
	- Die Aushärtungszeiten können in Intervallen von 1 Sek. eingestellt werden.
- 6) Drücken Sie die Schaltfläche Verzögerung, um eine Verzögerungszeit für den Start des Strahlers einzustellen. (0-100s).
- 7) Drücken Sie die Schaltfläche ANWENDEN, um die Parameter von dieser Seite auf die aktuelle Einstellung des Hauptfensters zu übertragen.
- 8) Drücken Sie die Schaltfläche SAVE, um die Parameter auf dieser Seite im aktuellen Programmplatz zu speichern.
- 9) Wenn keine Änderungen erforderlich sind, drücken Sie auf den Zurück-Pfeil in der linken oberen Ecke, um das aktuelle Fenster zu schließen.

#### <span id="page-18-2"></span>**Abbildung 37.**  Modusauswahl Dropdown-Liste

![](_page_18_Picture_17.jpeg)

#### <span id="page-18-3"></span>**Abbildung 38.** "Bewegen-"Modus, Parameterfenster

![](_page_18_Picture_231.jpeg)

### <span id="page-19-0"></span>Parametereinstellung"Manuell Statisch" Modus

- Rufen Sie die Modus-Auswahlliste im Hauptfenster auf [\(Abbildung 36.,](#page-17-0) Nr. 15) und stellen Sie den Förderband-Modus "Manuell Statisch" ein (Tabelle [3,](#page-17-1) Nr. 5)
- 2) Rufen Sie das Fenster zur Einstellung der Parameter auf. [\(Abbildung 39.\)](#page-19-2)
- 3) Drücken Sie die Schaltfläche Intensität, um die UV-Leistung (10%-100%) aller Strahler einzustellen.
- 4) Drücken Sie die Schaltfläche Zeit, um die Aushärtungszeit der Strahler einzustellen. Geben Sie auf dem Tastenfeld den gewünschten Wert ein und drücken Sie "Enter". (0 – 9999 Sekunden). Der neue Wert wird in der Leiste angezeigt.
	- Stellen Sie einen Wert größer als 0 Sek. ein, um den Strahler automatisch über diesen Zeitraum zu betreiben. (0 Sek. ist in diesem Modus nicht zulässig)
	- Die Aushärtungszeiten können in Intervallen von 1 Sek. eingestellt werden.
- 5) Drücken Sie die Schaltfläche ANWENDEN, um die Parameter auf dieser Seite auf die aktuelle Einstellung des Hauptfensters zu übertragen.
- 6) Drücken Sie die Schaltfläche SAVE, um die Parameter auf dieser Seite im aktuellen Programmplatz zu speichern.

## <span id="page-19-1"></span>Stellen Sie die Strahlerposition ein

- 1) Drücken Sie im Hauptfenster [\(Abbildung 36.\)](#page-17-0) die Schaltfläche für die Systemeinstellung  $\bullet$ , um in das Systemeinstellungsfenster zu gelangen..
- 2) Drücken Sie im Systemeinstellungsfenster auf das Eingabefeld neben Strahlerposition, um einen Wert in Zentimetern einzugeben [\(Abbildung 40.\)](#page-19-3).

Im Modus "Manuell Statisch" kann das Förderbanddurch diese Einstellung Teile an eine definierte Position bewegen. Der Wert wird durch den Abstand zwischen dem Eingangssensor und der Mitte des Senders definiert. Der Standardwert beträgt 50 cm bei der Standardanordnung von 2 FX-1250-Sendern in der Kammer. Der Benutzer kann den Wert je nach seiner Anordnung anpassen.

#### <span id="page-19-2"></span>**Abbildung 39.** Manuell Statisch, Parameterfenster

& **DYMAX**  $\overline{\phantom{a}}$ Name des **Eintrags** Parameter **Parameter** Unternehmen  $100$ **Intensität**  $\overline{20}$ Zeit SAVE ANWENDEN

#### <span id="page-19-3"></span>**Abbildung 40.** Strahlerposition

![](_page_19_Picture_16.jpeg)

### <span id="page-20-0"></span>Programmeinstellungen

Um die eingestellten Werte aus dem Hauptfenster zu speichern, rufen Sie in der "Modusauswahl" ([Tabelle 3,](#page-17-1) Nr. 15) den Modus "Programm" auf und wählen dann den gewünschten Programmplatz aus. Es ist erforderlich, das Benutzerpasswort korrekt einzugeben, bevor Sie das Fenster aufrufen.

![](_page_20_Figure_2.jpeg)

![](_page_20_Picture_195.jpeg)

Es gibt 16 Speicherplätze zur Auswahl. Ihre Standardnamen sind Programm Nr. (1 – 16). Es kann jeweils nur ein Speicherplatz ausgewählt werden. Die Bedienschritte sind wie folgt:

- 1) Drücken Sie auf einen Speicherplatz für ein Programm. Der ausgewählte Programmplatz wird durch ein blaues Häkchen markiert. Die in diesem Programmplatz gespeicherten Parameter werden im unteren Bereich angezeigt.
- 2) Benutzen Sie das Eingabefeld neben Programmname, um den Programmplatz umzubenennen.
- 3) Benutzen Sie das Eingabefeld neben Betriebsmodus, um die Betriebsart einzustellen. Bewegen | Statisch.
- 4) Benutzen Sie das Eingabefeld neben Intensität, um die Intensität einzugeben.
- 5) Benutzen Sie das Eingabefeld neben Geschwindigkeit, um die Bandgeschwindigkeit einzugeben.
- 6) Benutzen Sie das Eingabefeld neben Bestrahlungszeit, um die Aushärtungszeit fest zu legen.
- 7) Drücken Sie die Schaltfläche "Anwenden", um die Programmparameter zu speichern und im Hauptfenster zu aktualisieren.
- 8) Drücken Sie auf den Zurück-Pfeil in der oberen linken Ecke, um das Programmfenster zu schließen.

*Hinweis*: Intervallzeit und Zeiten sind noch nicht verfügbar.

## <span id="page-21-0"></span>Systemeinstellungen

Drücken Sie die Schaltfläche **beild** für die Systemeinstellung im Hauptfenster. Es erscheint ein Fenster [\(Abbildung 42.\)](#page-21-1) zur Eingabe des Passworts. Das Passwort muss eingegeben werden, um zum Fenster für die Systemeinstellungen zu gelangen.

Berühren Sie das Eingabefeld neben dem Schloss um die Tastatur für die Passworteingabe zu aktivieren. [\(Abbildung 43.\)](#page-21-2)

Das Standardpasswort ist auf "1234". Drücken Sie BESTÄTIGEN, um zum nächsten Fenster zu gelangen.

#### **Abbildung 42.**

<span id="page-21-1"></span>![](_page_21_Figure_5.jpeg)

Nach Eingabe des Passworts erscheint das Fenster für die Systemeinstellungen [\(Abbildung 44.\).](#page-21-3)

#### <span id="page-21-3"></span>**Abbildung 44.**

Fenster für die Systemeinstellungen

![](_page_21_Figure_9.jpeg)

<span id="page-21-2"></span>8

 $\mathsf{o}$ 

п

 $\overline{\mathbf{x}}$ 

 $\mathbf{9}$ 

P

#### <span id="page-22-1"></span>**Tabelle 4.**

Funktionen des Fensters für die Systemeinstellungen

![](_page_22_Picture_203.jpeg)

## <span id="page-22-0"></span>**Helligkeit**

**Abbildung 45.** Leiste zur Einstellung der Helligkeit

![](_page_22_Picture_5.jpeg)

- 1) Drücken Sie im Fenster für die Systemeinstellungen die Schaltfläche für die Helligkeit. [\(Tabelle 4.,](#page-22-1) Nr. 2)
- 2) Bewegen Sie die Leiste nach links oder rechts, um die Helligkeit des Bildschirms einzustellen. Die Zahl über dem Balken zeigt den Helligkeitswert an.
- 3) Drücken Sie den Zurück-Pfeil in der linken oberen Ecke, um das Fenster zu verlassen.

## <span id="page-23-0"></span>Uhrzeit- und Kalender-Einstellungen

- 1) Drücken Sie im Fenster für die Systemeinstellungen die Schaltfläche Zeit. [\(Abbildung 44.,](#page-21-3) Nr. 1)
- 2) Es gibt 5 Werte im "Zeit"-Fenster:
- Y: Jahr
- M: Monat
- D: Tag
- H: Stunde
- M: Minute
- 1) Drücken Sie auf die obere blaue Linie, um den Wert um 1 Einheit zu erhöhen.
- 2) Drücken Sie die untere blaue Linie, um den Wert um 1 Einheit zu verringern.
- 3) Nachdem Sie die Zeit eingestellt haben, drücken Sie die Taste BESTÄTIGEN, um die Zeit einzustellen.
- 4) Oder drücken Sie zum Beenden die Taste LÖSCHEN.

*Hinweis:* Nach dem Ausschalten kann die Zeiteinstellung nur für 1 Woche gespeichert werden.

### <span id="page-23-1"></span>Das Passwort eingeben

- 1) Drücken Sie auf das Eingabefled neben dem Schloss, um das Passwort einzugeben. [\(Abbildung 47.\)](#page-23-4)
	- Das Standardpasswort lautet: 1234
- 2) Drücken Sie zur Überprüfung auf die Schaltfläche BESTÄTIGEN. Wenn es korrekt ist, wird das nächste Fenster angezeigt.
- 3) Drücken Sie zum Beenden die Taste LÖSCHEN.

### <span id="page-23-2"></span>Das Passwort ändern

- 1) Drücken Sie die Schaltfläche "Passwort ändern" im Fenster für die Systemeinstellungen [\(Abbildung 44.,](#page-21-3) Nr. 9) , um zum Fenster zum Ändern des Passworts zu gelangen.
- 2) Drücken Sie auf "Neues Passwort", um das neue Passwort einzugeben. [\(Abbildung 47.\)](#page-23-4)**Error! Reference source not found.**
- 3) Drücken Sie auf "Passwort bestätigen" und geben Sie das neue Passwort erneut ein. Die beiden eingegebenen Passwörter müssen identisch sein.
- 4) Drücken Sie auf die Schaltfläche BESTÄTIGEN, um das Passwort zu speichern.
- 5) Drücken Sie den Zurück-Pfeil in der linken oberen Ecke, um das Fenster zu verlassen.

### <span id="page-23-3"></span>Das System zurücksetzen

Drücken Sie die Schaltfläche "System Rest" im Fenster für die Systemeinstellungen, um:

- Das Passwort auf die Standardeinstellung zurückzusetzen: 1234
- Die Programmnamen und -werte auf die Standardeinstellungen zurückzusetzen

### **Abbildung 46.**

![](_page_23_Figure_29.jpeg)

![](_page_23_Figure_30.jpeg)

#### <span id="page-23-4"></span>**Abbildung 47.**

Fenster zum Ändern des Passworts

![](_page_23_Picture_321.jpeg)

![](_page_23_Picture_322.jpeg)

## <span id="page-24-0"></span>Systemprotokoll

#### **Das Alarmprotokoll überprüfen**

Drücken Sie das Fenster Alarmprotokoll, um dasAlarmprotokoll zu überprüfen. Das Fehler-Fenster wird angezeigt. [\(Abbildung 48.\)](#page-24-1)

*Hinweis:* Die Alarmaufzeichnungen werden nur aktualisiert. Sie können nicht gelöscht werden. In den Zeilen stehen Datum und Uhrzeit des Alarms sowie der Code, der den Grund für den Alarm beschreibt.

Die Steuereinheit kann maximal 100 Aufzeichnungen speichern. Wenn mehr als 100 Alarme gespeichert wurden, wird die nächste Nummer durch den neuen Alarm überlagert.

Drücken Sie auf den Pfeil, um die Seitenzahl nach oben oder unten zu verschieben.

Drücken Sie eine Zahl, um die angegebene Seite aufzurufen.

Drücken Sie den Zurück-Pfeil, um zum Hauptfenster zurückzukehren.

#### **Wenn die Steuereinheit einen Alarm auslöst**

Wenn die Steuereinheit einen Alarm auslöst, erscheint ein Alarm-Popup-Fenster. Drücken Sie "Schalten Sie den Alarm ab" ([Abbildung 49.\),](#page-24-2) um das Alarmprotokoll zu gelangen. In diesem Fenster können Sie den Alarm stoppen, indem Sie auf das rote Glockensymbol am unteren Rand des Fensters drücken [\(Abbildung 50.\)](#page-24-3).

Nachdem der Alarmcode überprüft wurde, schalten Sie das Gerät aus und wieder ein.

Drücken Sie im Fenster für die Systemeinstellungen auf die Schaltfläche Alarmprotokoll, um den Verlauf zu prüfen.

Wenn ein Alarm auftritt, werden die Strahler ausgeschalten und das Steuergerät gibt einen Warnton aus.

Drücken Sie die Reset- Schaltfläche, um den Piepton auszuschalten und den Alarm zu deaktivieren.

### **WARNHINWEIS!** *Schalten Sie das Gerät aus, bevor Sie die*

*Steuereinheit und die Strahler überprüfen.*

Jede Alarmmeldung enthält den Zeitpunkt des Auftretens, den Alarmcode und die Alarmmeldung.

#### <span id="page-24-1"></span>**Abbildung 48.** Alarmprotokollfenster

![](_page_24_Picture_238.jpeg)

#### <span id="page-24-2"></span>**Abbildung 49.**

Alarm-Popup-Fenster

![](_page_24_Picture_21.jpeg)

### <span id="page-24-3"></span>**Abbildung 50.**

Alarm-Aktiv-Fenster

![](_page_24_Picture_24.jpeg)

#### **Tabelle 5.**

Alarmcodes und Beschreibung

![](_page_25_Picture_207.jpeg)

![](_page_25_Picture_3.jpeg)

Ist das LCD nicht angeschlossen, leuchtet die Alarmlampe rot und summt. Sie können das Anzeigesymbol auf der HMI sehen.

![](_page_25_Picture_208.jpeg)

Wurde der Notschalter gedrückt oder tritt eine plötzliche Notsituation ein, befolgen Sie unbedingt die folgenden Schritte.

- 1. Trennen Sie die Stromzufuhr zu den Steuergeräten und zum Förderbandsystem..
	- 2. Lösen Sie den Notschalter..
	- 3. Analysieren und beheben Sie den Fehler.

## <span id="page-25-0"></span>SPS-Modus

Es gibt 2 Betriebsmodi:

**Standard:** Dies ist der Standardmodus, der über den Touchscreen bedient werden kann. Die Parameter können in den Programmplätzen gespeichert und zur Bedienung aufgerufen werden.

**SPS:** Das System kann über eine SPS gesteuert werden. Dieser Modus wird durch Auswahl des "SPS"-Modus in der Modusliste ausgelöst (siehe "Wählen Sie den Modus des Förderbands aus"). Bitte beachten Sie die Verdrahtungsanleitung in "UV-Steuerung über die SPS".

### <span id="page-25-1"></span>Belichtungssteuerung über die SPS

Das SPS-Schaltung kann über einen manuellen Schalter, ein Relais oder einen Optokoppler erfolgen.

Um den SPS-Modus zu verwenden, stellen Sie zunächst die Parameter im Modus "Manuell Statisch" oder "manuell Bewegen" ein und wählen dann den **SPS-MODUS**(siehe Abbildung 51.) in der Modusliste,.

![](_page_25_Figure_17.jpeg)

 $11$ PLC\_INTERFACE .<br>Ingles variavas variava Kundenseitiges SPS-Gerät  $SW1$ C\_Switc  $\overline{a}$ 2CONVEYOR\_ON <sub>r</sub>COM

#### **Status-Ausgang**

Es gibt zwei Status-Ausgänge. Sie werden über einen Optokoppler angesteuert. Diese Ausgänge arbeiten in jedem Modus und können als Statuseingänge für die SPS oder andere Statusanzeigen/Überwachungszwecke verwendet werden.

- WARNHINWEIS "Ausgang niedrig" zeigt an, dass das Gerät normal arbeitet.
- **Förderbandstatus -** "Ausgang niedrig" zeigt an, dass die Emitter EINGESCHALTET sind.

Das Anwendungsbeispiel für diese Signale ist nachstehend dargestellt.

#### **Abbildung 53.**

Statusausgänge Anschluss an kundenseitiges Monitorgerät

![](_page_26_Figure_7.jpeg)

Der SPS-IO-Kanal ist eine 24-V-Quelle, die zur Ansteuerung der SPS-Logik verwendet werden kann, aber mit Pull-Down-Widerständen strombegrenzt werden muss, um das Gerät zu schützen, wenn es über den SPS-Anschluss direkt mit den E/A-Kanälen verbunden ist. Der Unterstützungsstrom beträgt max. 50 mA

#### **Abbildung 54.**

Beispiel von Kundenkonfigurationen für Überwachungsausgänge

![](_page_26_Figure_11.jpeg)

![](_page_26_Figure_12.jpeg)

Status Monitorgerät

![](_page_26_Figure_14.jpeg)

#### <span id="page-26-0"></span>**Abbildung 55.**

Grüne Schnittstellenklemme = Eingangs-/Ausgangsanschlüsse für interne und externe Signale

![](_page_26_Picture_17.jpeg)

Fenster für den SPS-Modus

**Abbildung 56.**

![](_page_26_Figure_19.jpeg)

27 GEBRAUCHSANLEITUNG | UVCS V3.0 LED

#### Die i[n Abbildung 55.](#page-26-0) angezeigte grüne Schnittstellenklemme wird wie folgt definiert:

#### **Tabelle 6.**

![](_page_27_Picture_141.jpeg)

# <span id="page-28-0"></span>Ersatzteile und Zubehör

## <span id="page-28-1"></span>Zubehör

![](_page_28_Picture_199.jpeg)

## <span id="page-28-2"></span>Komponenten & Ersatzteile

![](_page_28_Picture_200.jpeg)

## <span id="page-29-0"></span>Technische Produktdaten

#### **Tabelle 7.**

Technische Produktdaten und elektrische Anforderungen

![](_page_29_Picture_161.jpeg)

## <span id="page-29-1"></span>Abmessungen

**Abbildung 57.**

![](_page_29_Figure_6.jpeg)

![](_page_29_Figure_7.jpeg)

**Abbildung 58.**

Schrankabmessungen (mm); *Separat erhältlich*

![](_page_29_Picture_10.jpeg)

![](_page_29_Figure_12.jpeg)

![](_page_29_Figure_13.jpeg)

## <span id="page-30-0"></span>Konformitätserklärung

**Abbildung 59.**

Konformitätserklärung - CE

![](_page_30_Picture_25.jpeg)

![](_page_31_Picture_21.jpeg)

<span id="page-32-0"></span>Validierung

Vor der Produktion sollten Tests durchgeführt werden, um die für eine vollständige Aushärtung Ihres Harzes erforderliche Zeit und Lichtintensität zu ermitteln. Zur Validierung des Aushärtungsprozesses können die folgenden Ansätze verwendet werden.

### <span id="page-32-1"></span>Expositionszeit vorgeben, Intensität bestimmen

Der Benutzer kann eine Aushärtungszeit vorgeben, und die für eine vollständige Aushärtung erforderliche Intensität durch praktische Tests ermitteln. Wie bei allen Fertigungsprozessen ist es ratsam, einen Sicherheitsfaktor einzubeziehen.

## <span id="page-32-2"></span>Intensität vorgeben, Expositionszeit

### bestimmen

Der Benutzer kann eine Lichtintensität vorgeben, und die für eine vollständige Aushärtung erforderliche Expositionszeit durch praktische Tests ermitteln. Wie bei allen Fertigungsprozessen ist es ratsam, einen Sicherheitsfaktor einzubeziehen.

*HINWEIS:* : Dymax empfiehlt zunächst niedrige Intensitäten, um die Lebensdauer

der LED zu erhalten.

Wenden Sie sich an das Dymax Application Engineering Team für zusätzliche Prozessunterstützung.

### <span id="page-32-3"></span>Steuerung

Über die Validierung des Prozesses wird eine zulässige Mindestintensität bestätigt. Auf dieser Basis können die Benutzer entscheiden, ob sie das Gerät bei voller Intensität (unter Verwendung der überschüssigen Intensität als zusätzlichem Sicherheitsfaktor) betreiben oder die Ausgangsleistung auf eine spezifische Intensitätsstufe einstellen. Zur Sicherstellung konsistenter und wiederholbarer Prozessergebnisse sollten die Intensitätsstufen mit einem Radiometer überwacht werden. Dies ermöglicht es den Bedienern, Änderungen in der Lichtintensität zu identifizieren und Korrekturmaßnahmen (entweder durch Anpassung der Lichtintensität oder Durchführung von Wartungsarbeiten) zu ergreifen.

## <span id="page-33-0"></span>Gewährleistung

Die Dymax Corporation bietet ab Kaufdatum (unter Vorlage der mit Datum versehenen Rechnung) eine einjährige Garantie auf Material- und Verarbeitungsfehler bei allen Systemkomponenten. Bei nicht genehmigten Reparaturen, Änderungen oder unsachgemäßem Gebrauch der Geräte können die Garantieleistungen erlöschen. Die Verwendung von Ersatzteilen, die nicht von der Dymax Corporation geliefert oder genehmigt wurden, bewirkt das Erlöschen der Garantieleistungen und kann zu Schäden an der Ausrüstung führen.

*WICHTIGER HINWEIS: DIE DYMAX CORPORATION BEHÄLT SICH DAS RECHT VOR, JEGLICHE AUSDRÜCKLICHE ODER STILLSCHWEIGENDE GEWÄHRLEISTUNG AUFGRUND VON REPARATUREN, DIE OHNE SCHRIFTLICHE GENEHMIGUNG VON DYMAX AN DER DYMAX-AUSRÜSTUNG DURCHGEFÜHRT ODER VERSUCHT WURDEN, FÜR UNGÜLTIG ZU ERKLÄREN. DIE OBEN AUFGEFÜHRTEN KORREKTURMASSNAHMEN SIND AUF DIESE GENEHMIGUNG BESCHRÄNKT.*

## Index

**Anschlüsse** Status-Ausgang, 27

UV-Steuerung über die SPS, 26

**Betrieb, 17**

**Eigenschaften und Leistungen, 9**

#### **Einschalten, 16**

**Einstellungen, 22** Das System zurücksetzen, 24 Helligkeit, 23 Passwort, 24 Systemprotokoll, 25 Uhrzeit und Kalender, 24

**Entfernen der Verpackung, 6**

**Enthaltene Teile, 6**

**Ersatzteile, 29**

**Gewährleistung, 34**

**Hauptkomponenten, 7**

**Hilfe, 4**

**Konformitätserklärung, 31** CE, 31 UK CA, 32

**Kontaktdaten, 4**

**Notschalter, 16**

**Programmeinstellungen, 21**

**Sicherheit, 4**

**Signale für den SPS-Modus, 28**

**SPS-Modus, 26**

#### **Systeminstallation, 10**

Eingangsleistung, 11 Einstellung der Breite des Edge-Carry, 11 Einstellung des Bandlaufs, 11 Hinzufügen der Strahler und Steuereinheiten, 12 Konfigurationen der Halterung, 14 Montieren Sie das Förderband und den Schrank zusammen, 10 Verdrahtung und Anschlüsse, 14

**Technische Daten, 30**

**Unterstützung, 4**

**Validierung, 33** Steuerung, 33

**Wählen Sie den Modus des Förderbands aus, 19**

**Zubehör, 29**

![](_page_34_Figure_0.jpeg)

![](_page_35_Figure_0.jpeg)

#### **Hersteller**

Hanarey Chemicals (Shanghai)

Co., Ltd.

No.111 Muhua Road,

Fengxian District,

Shanghai, China 201507

#### **Vertreter**

65203 4BH Vereinigtes Königreich

in Sandar

Nordamerika: Europa: Vereinigtes Königreich: Asien & Pazifik: Dymax Corporation **Dymax Europe GmbH** Dymax Asia Pacific Pte Ltd. Torrington, CT 06790, Geb. G359 Hardwick, Gloucester,  $\#05-03$ , Techplace || USA Wiesbaden, Deutschland Gloucestershire, GL2 Singapur 569874

318 Industrial Lane Kasteler Str. 45 1b Hunts Grove Drive, Block 5008, Ang Mo Kio Ave 5,

eren bestehende in der Staats van de Groepe van de Groepe van de Groepe van de Groepe van de Groepe van de Gr<br>Groepe van de Groepe van de Groepe van de Groepe van de Groepe van de Groepe van de Groepe van de Groepe van d

#### *Hinweis:*

Die Hanarey-Vertreter nehmen auch die Verpflichtungen der Importeure wahr.

ana manang mga manang mga manang mga manang manang manang manang manang manang manang manang manang manang man<br>Kan

![](_page_36_Figure_14.jpeg)

© **2023 Dymax Corporation. Alle Rechte vorbehalten.** Alle in dieser Bedienungsanleitung genannten Marken sind, sofern nicht anders angegeben,<br>Eigentum der Dymax Corporation, U.S.A. oder werden von ihr unter Lizenz verwende

North America: +1 860.482.1010 | Europe: +49 611.962.7900 | Asia: +65.67522887<br>© 2023 Dymax Corporation. Alle Rechte vorbehalten. Alle in dieser Bedienungsanleitung genannten Marken sind, sofern nicht anders angegeben,<br>Eig

![](_page_36_Picture_17.jpeg)